## **HƯỚNG DẪN ĐÁNH GIÁ ĐIỂM RÈN LUYỆN ONLINE HỌC KỲ I NĂM HỌC 2019-2020**

## **Bước 1: Đăng nhập**

Vào *Cổng thông tin đào tạo* của Trường theo địa chỉ: **daihocchinhquy.neu.edu.vn**

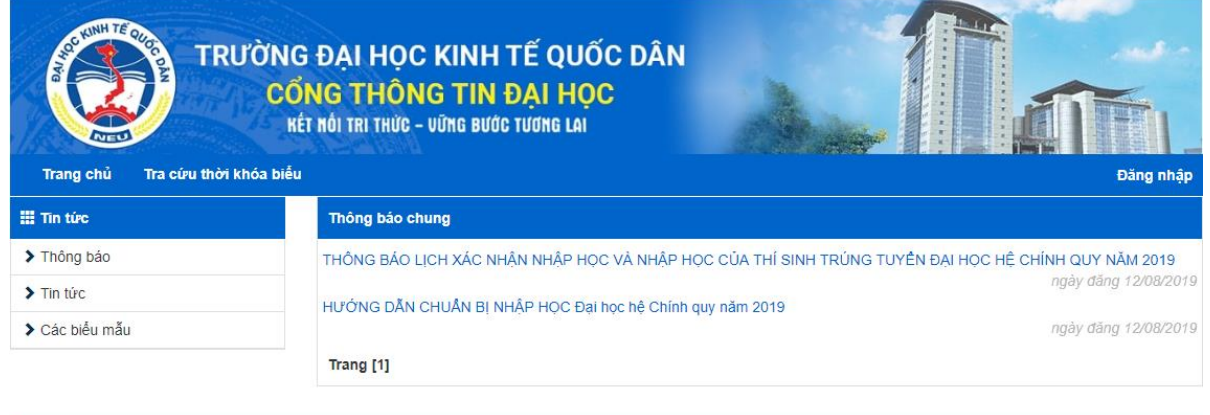

**3**

PHÒNG QUẢN LÝ ĐẢO TẠO Địa chỉ: PHÔNG 210 - 211 - 213 TÂNG 2 - NHÀ A1 - TRƯỜNG ĐH KINH TẾ QUỐC DÂN Website: daotao.neu.edu.vn | Email: cnttkt@neu.edu.<br>Eliên thoại: (84)24.36.280.280 - Fax: (84)24.38.695.992

- **(1)** Nhập *"Tên đăng nhập"* (mã số sinh viên) và *"Mật khẩu"* (theo mật khẩu sinh viên đã thiết lập).
- **(2)** Nhập mã bảo vệ.

**(3)** Nhấn nút lệnh *"Đăng nhập"* để đăng nhập vào *Cổng thông tin*.

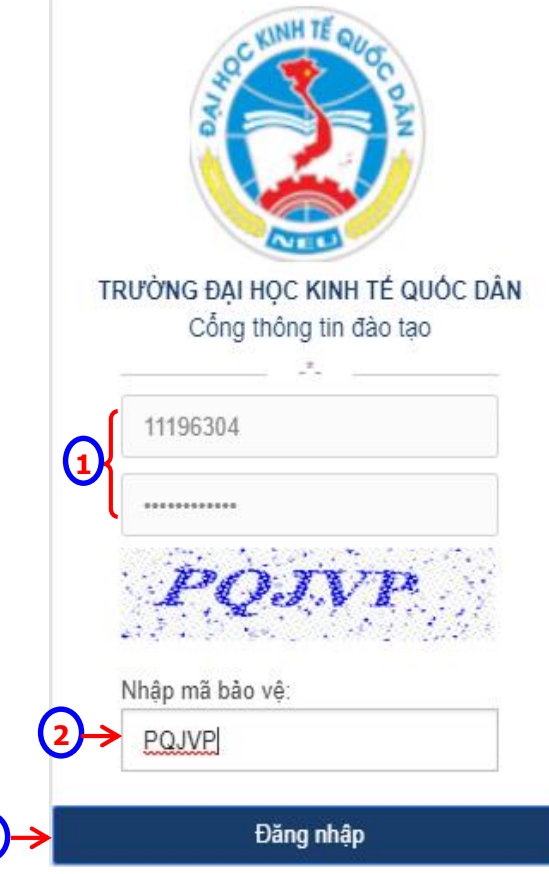

**Bước 2: Đánh giá điểm rèn luyện**

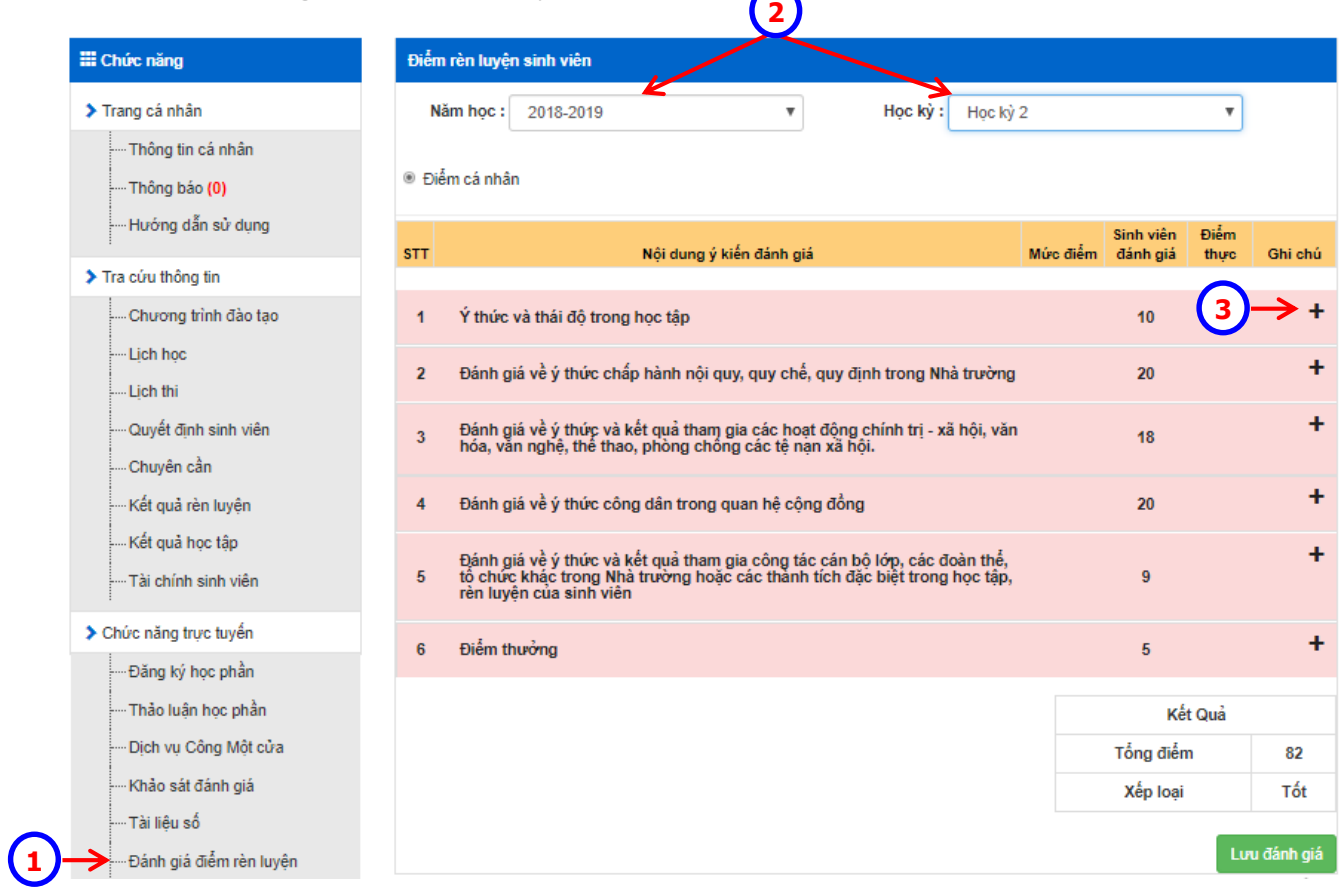

**(1)** Click chọn mục *"Đánh giá điểm rèn luyện"*.

**(2)** Chọn *"Năm học: 2019- 2020", "Học kỳ: Học kỳ 1"*. Hệ thống hiển thị các nội dung để sinh viên đánh giá.

(3) Click vào dấu + của từng nội dung, hệ thống hiển thị các nội dung chi tiết để sinh viên đánh giá.

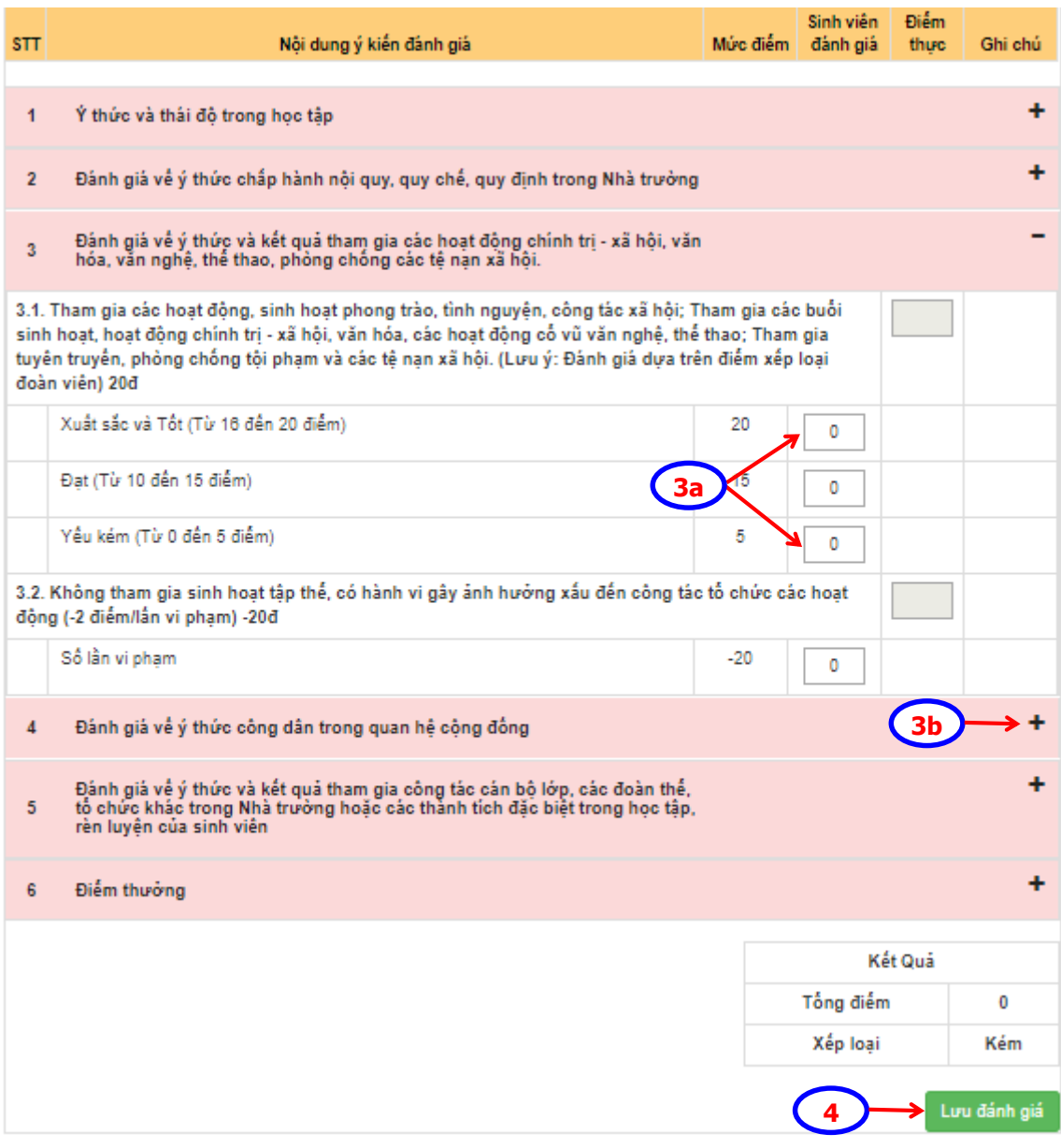

- **(3a)** Tùy thuộc vào từng tiêu chí đánh giá, sinh viên nhập số điểm/ số lần vi phạm/ số lần không hoàn thành nhiệm vụ, hoặc tích chọn để tự đánh giá.
- **(3b)** Tiếp tục cho những nội dung khác.

**(4)** Nhấn nút lệnh để kết thúc thao tác đánh giá.

## **LƯU Ý:**

- $\checkmark$  Sinh viên nên đổi lại mật khẩu mới sau lần đăng nhập đầu tiên;
- Sinh viên hoàn thiện tự đánh giá ĐRL trước **23h59' ngày 07/02/2020**;
- Mọi vấn đề cần giải đáp liên quan đến quá trình thực hiện tự đánh giá điểm rèn luyện, liên hệ Ms.Nhàn – Phòng CTCT&QLSV (SĐT: 0984.251.518).